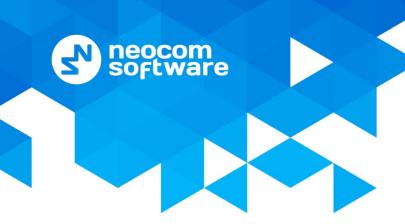

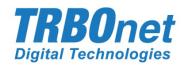

## Radio-over-IP Gateway

# **TRBOnet Swift A200**

How to Reset

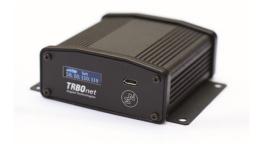

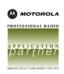

#### **Notices**

This document is for informational purposes only. Neocom software, Ltd offers no warranties, express or implied, in this document.

Neocom and the Neocom logo, TRBOnet and the TRBOnet logo are either registered trademarks or trademarks of Neocom software, Ltd.

MOTOROLA, MOTO, MOTOROLA SOLUTIONS and the Stylized M logo are trademarks or registered trademarks of Motorola Trademark Holdings, LLC.

Microsoft, Windows, SQL Server and the .NET logo are either registered trademarks or trademarks of Microsoft Corporation in the United States and/or other jurisdictions.

Other product or company names mentioned herein may be trademarks of their respective owners.

© 2020 by Neocom Software, Ltd. All rights reserved.

This document was last revised on September 10, 2020.

#### **How to reset Swift A200**

If Swift A200 connected to the PC with a micro-USB cable doesn't display any information, or the device configuration cannot be retrieved by means of Swift CPS, just perform the following steps:

• Dismount the housing by unscrewing four screws on the rear panel and remove the entire board assembly.

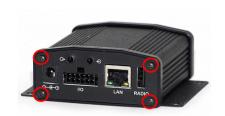

• Remove the SD card from the card slot.

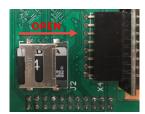

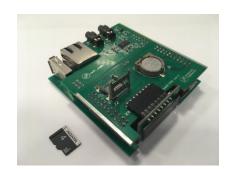

- Connect the board assembly to the PC with a micro-USB cable and check if the device starts correctly with the SD card removed.
  - If the device starts correctly, proceed with formatting the SD card (see Appendix 1).

Note: A correct start means that service information is shown on the OLED display and the device configuration can be successfully retrieved by means of Swift CPS.

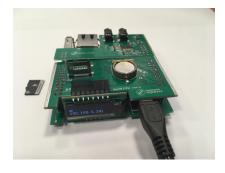

o If the device doesn't start correctly, try the following steps to restore the device's firmware:

To restore the firmware of Swift A200, use the appropriate version of Swift CPS (1.9.0.18 or higher)

Note that the computer must be connected to the Internet to automatically install STM32 microcontroller drivers.

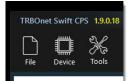

Carefully disassemble the board assembly of Swift A200:
 Remove the AUDIO board.

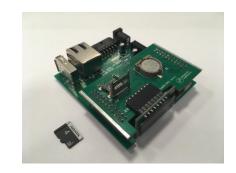

o Remove the OLED board.

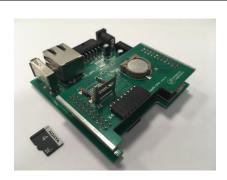

o Separate the CPU board from the GATE board.

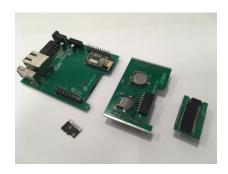

 For further diagnostics, connect the OLED board to the CPU board.

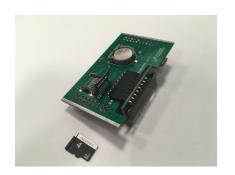

 On the CPU board disconnected from the USB cable, use tweezers or a reliable short-wire jumper to short-circuit the two VIA-contacts located next to the battery.

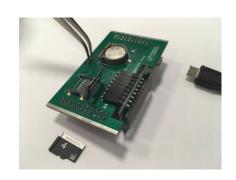

o While keeping the contacts short-circuited, connect the CPU board via a USB cable to your PC with the installed Swift CPS.

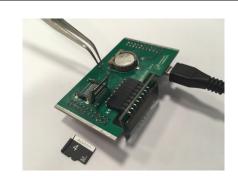

When connected via USB, the CPU board with the short-circuited contacts will be detected by the Device Manager and by Swift CPS as "STM32 Bootloader" or "STM Device in DFU Mode" (depending on the OS version).

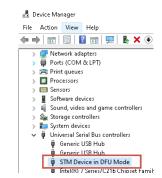

Once the device is detected by the PC as "STM32 Bootloader" or "STM Device in DFU Mode", the short-wire jumper may be removed (disconnected).

Restore the firmware using Swift CPS,
 "Device > Upgrade Firmware".

Once the process is completed the device will restart and display the correct service information.

Note: Do not disconnect the CPU board from the USB cable during the process of restoring the firmware.

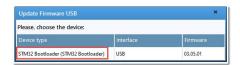

Once the process of restoring the device firmware is completed:

- Disconnect the CPU board from the USB cable.
- Remove the short-wire jumper (if not done earlier).
- Insert the SD card into the card slot.

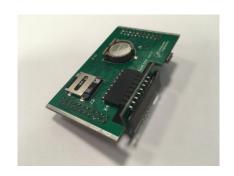

Connect the CPU board to a USB port of the PC, and wait until
the SD card is initialized (the initialization is considered complete
when the device starts and displays service information on the
OLED display).

Note: Do not disconnect the CPU board from the USB cable until the full start of the device.

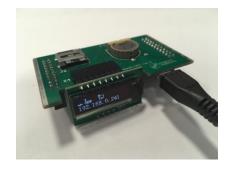

• If the CPU board doesn't start correctly or the Memory Card icon is flashing on the OLED display, proceed with formatting the SD card (see Appendix 1).

Note that a correct start means that service information is shown on the OLED display and the device configuration can be successfully retrieved by means of Swift CPS.

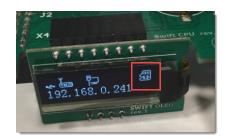

#### If Swift A200 starts correctly:

- Reassemble the boards.
- Check the functionality of the entire board assembly:
  - o Connect the device to the power supply, network and radio.
  - o If the check is successful, insert the board assembly into the housing.

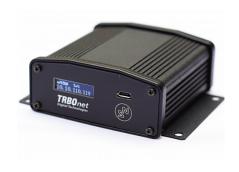

### **Appendix 1**

- Format the SD card in the PC.
  - Use the Full Format mode (the Quick Format box is not checked)
  - o Use one of the following file systems: exFAT, NTFS, or Ext2/3

The FAT 16/32 file systems are not supported in Swift A200.

#### Warning!

You need to format the SD card only in cases when the device doesn't start with the inserted SD card but successfully starts without it, or when the Memory Card icon is flashing on the OLED display thus indicating its malfunction.

In all other cases, do not format the SD card "just in case", otherwise, all the logs will be deleted.

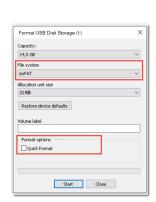